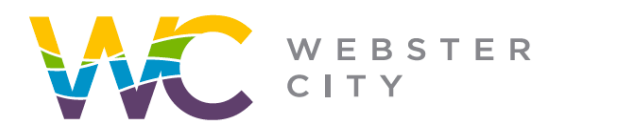

p: (515) 832-9141  $f: (515) 832 - 6686$ 

webstercity.com

## **How to Create a Portal Account**

Step 1: Go to our [Portal](https://ci-webstercity-ia.smartgovcommunity.com/Public/Home) website. Step 2: Select "Sign Up". Sign Up or Log In WEBSTER CITY **Opportunity Awaits** support: City of Webster City IA **My Portal Contact Us** View your applications and inspection results Request information or report a concern GO » GO »

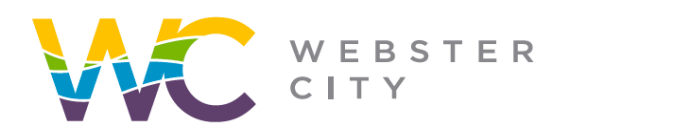

webstercity.com

## Step 3: Enter the requested information below.

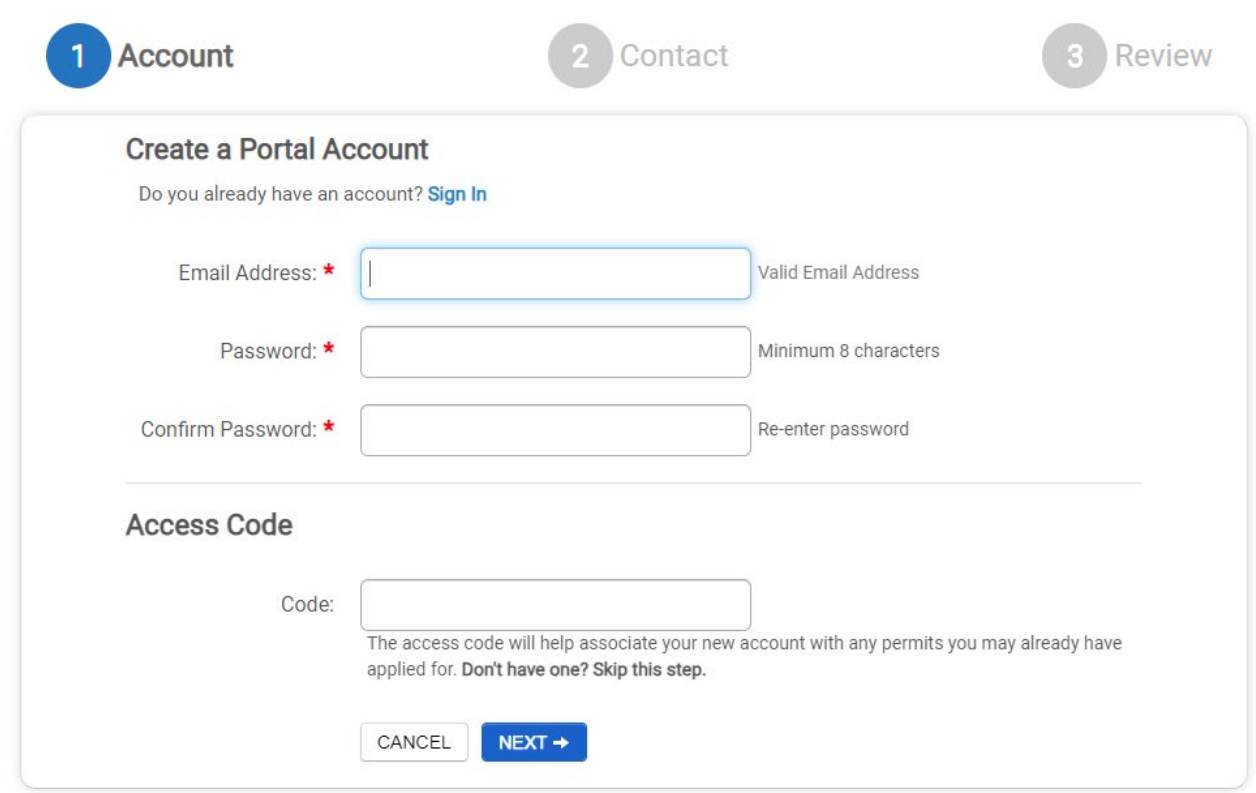

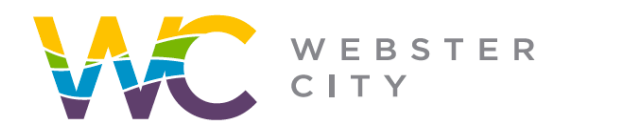

p: (515) 832-9141 f: (515) 832-6686

webstercity.com

# Step 4: Enter your contact information.

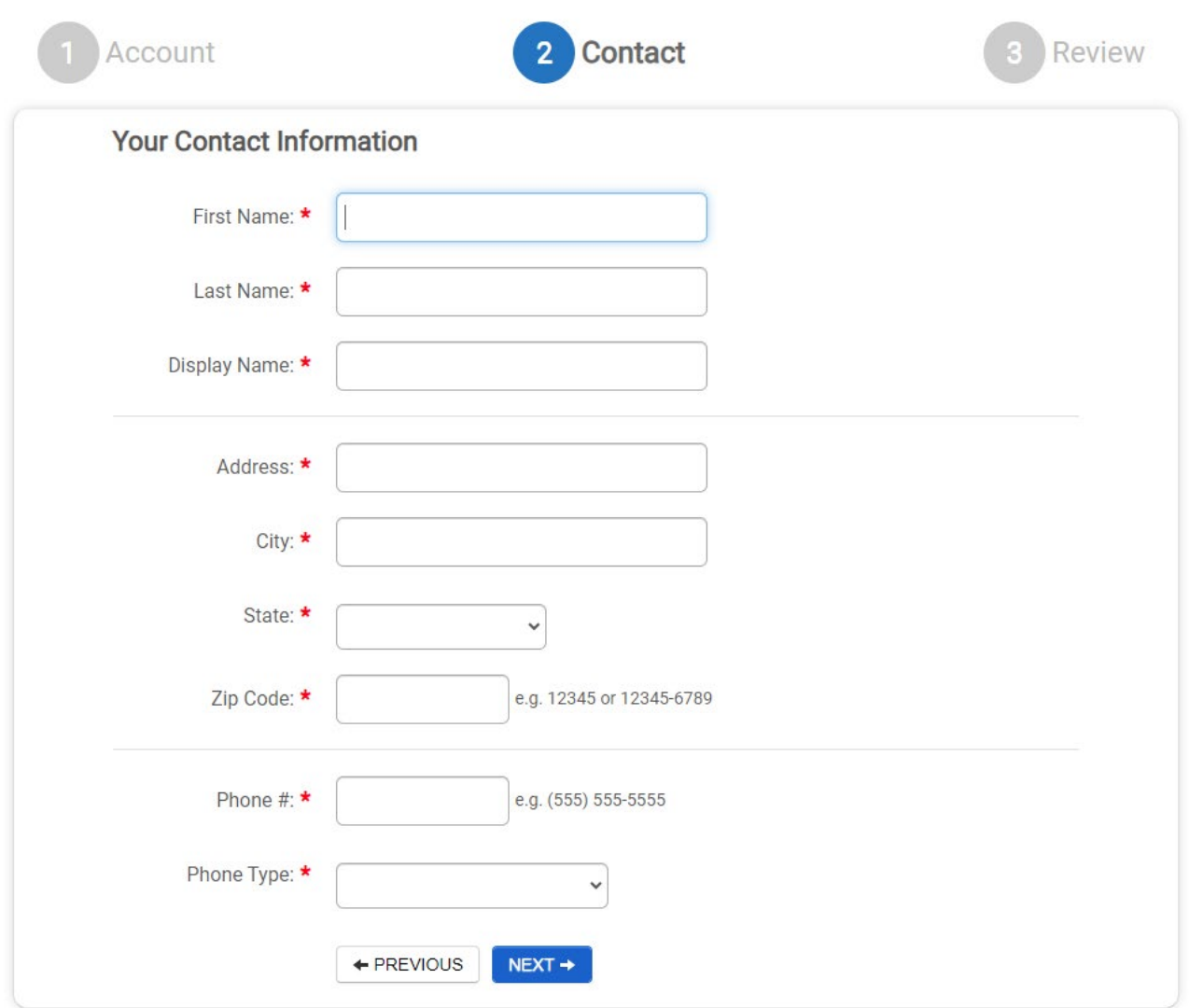

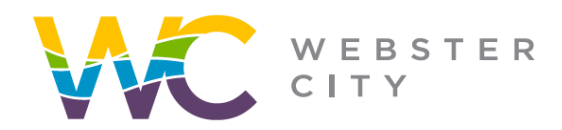

#### webstercity.com

## Step 5: Review your information.

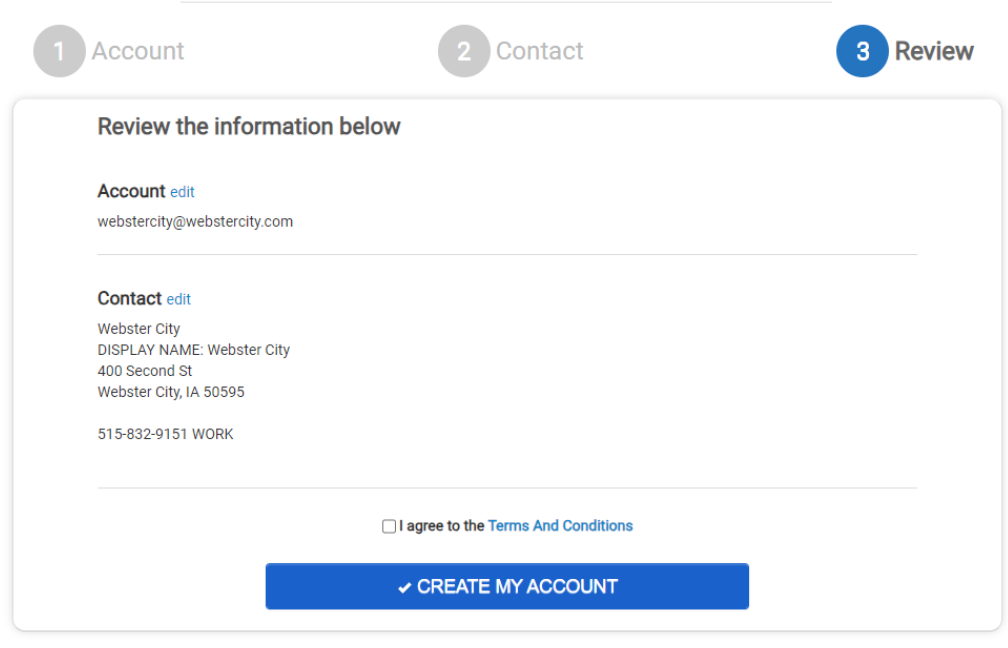

Step 6: Review the Terms & Conditions and then select box and "Create My Account"

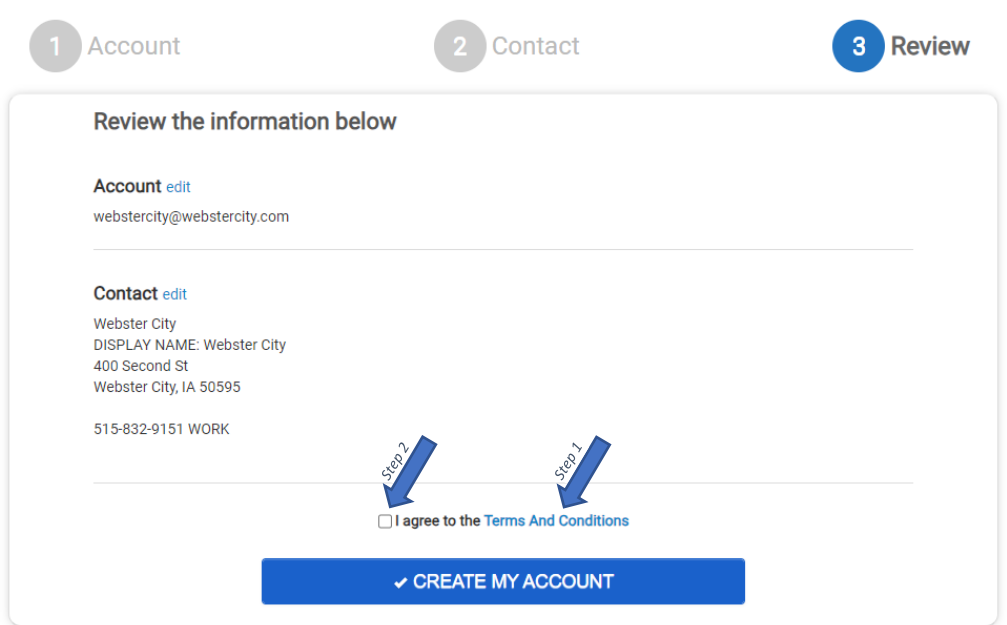